## *ИНСТРУКЦИЯ «АВЕРС ЭЛЕКТРОННЫЙ ЖУРНАЛ» ДЛЯ ПРЕПОДАВАТЕЛЕЙ*

#### **ВАЖНО!!!**

- **1. Вносить даты занятий и выставлять оценки своевременно.**
- **2. После внесения оценок в колонки обязательно нажимать кнопку сохранить.**
- **3. Для отображения среднего балла необходимо выставить минимум три оценки.**
- **4. Итоговые оценки выставлять после того как все данные в электронном журнале внесены и проверены.**
- **5. Колонка с итоговой оценкой закрывает возможность для работы с электронным журналом.**
- **6. Удалить итоговую оценку может только Администратор или Заведующий отделением.**

## **I.Начало работы. Формирование тематического планирования**

- 1. Войти в электронный журнал, используя свои логин/пароль.
- 2. Во вкладке журнал, выбрать вкладку **«Тематическое планирование»**.

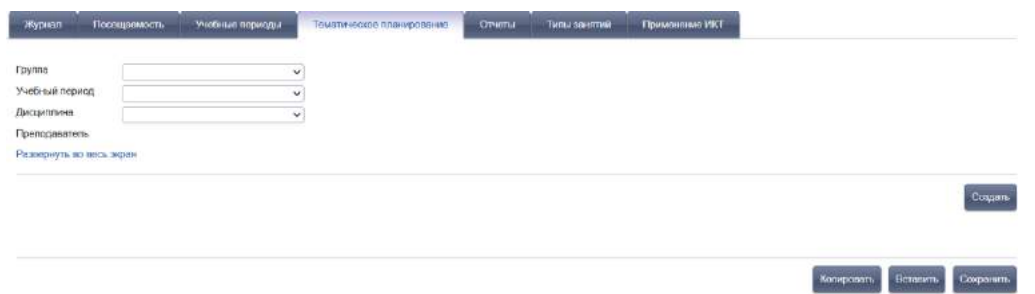

3. Выбрать из выпадающего списка **«Группу», «Учебный период», «Дисциплину», «Преподаватель»**.

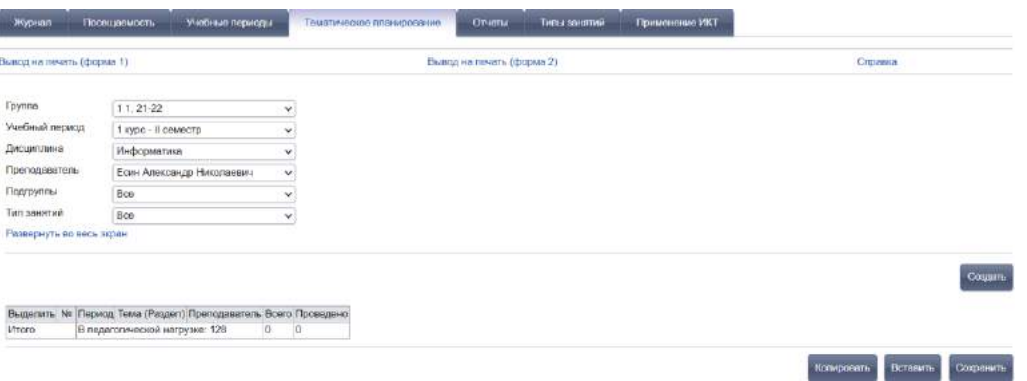

При делении дисциплины на подгруппы появятся дополнительные строчки выбора **«Подгруппы»** и **«Тип занятий»** (по умолчанию везде выбрано **«Все»**). При выборе **«Все»** в «Педагогической нагрузке**»** показано общее количество часов, в данном случае 128 часов.

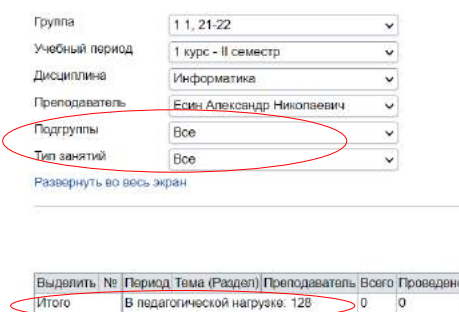

В «Педагогической нагрузке» указанно количество часов согласно нагрузке преподавателя. В данном случае, выбрав **«Тип занятий»** «Лекции и семинары», количество теории 36 часов, «Лабораторных и практических занятий» 92 часа.

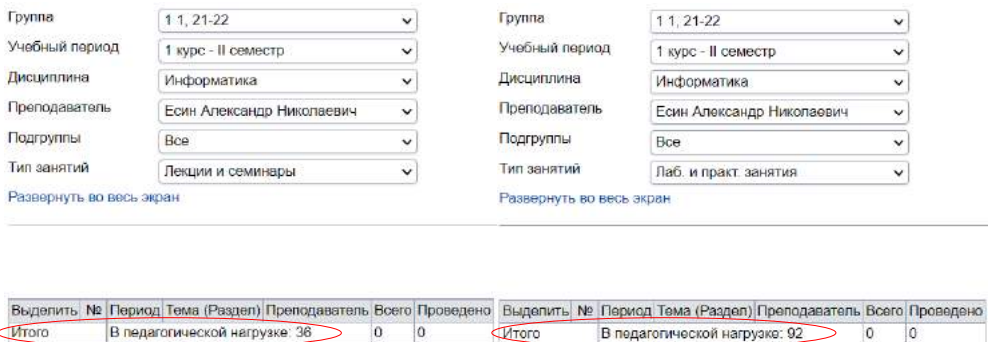

#### **II.«Лекции и семинары». Общие занятия**

Для добавления тем теоретических занятий необходимо создать раздел, в который входит создаваемая тема.

1. В **«Типы занятий»** выбираем из выпадающего списка «Лекции и семинары». Нажимаем кнопку **«Создать»**.

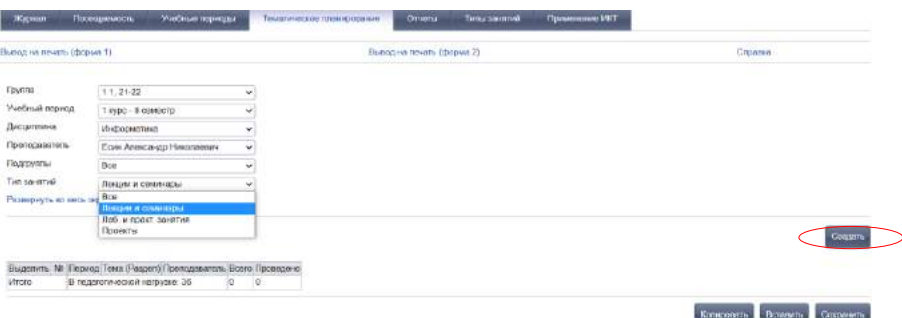

2. В открывшемся окне необходимо заполнить поля **«№»**, **«Тема (Раздел)»**, после чего нажать кнопку **«Создать»**.

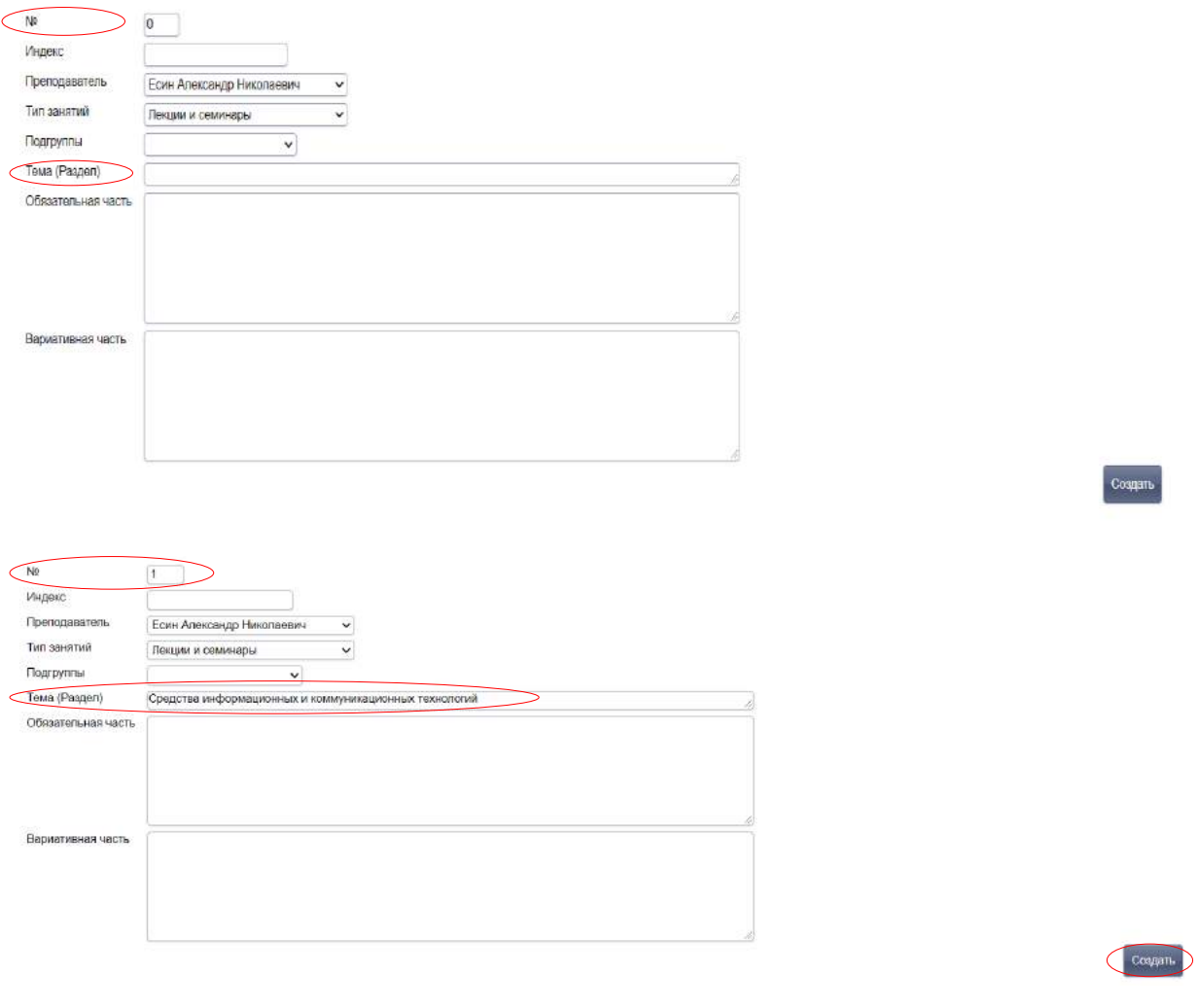

# Появится созданный раздел.

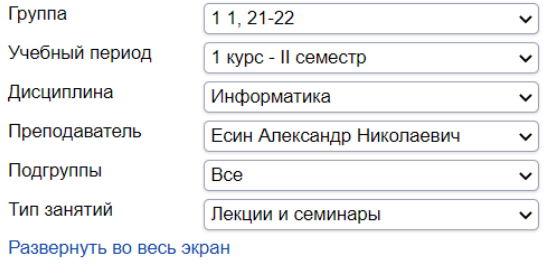

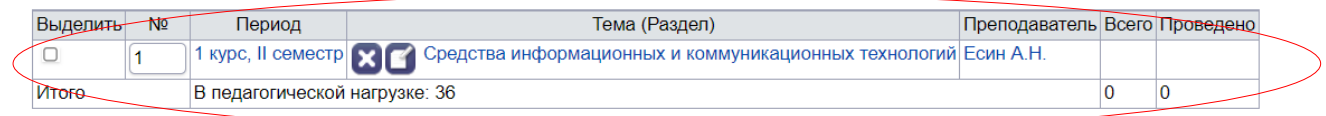

3. Нажав на созданный раздел, внизу появится кнопка **«Создать тему занятия»**.

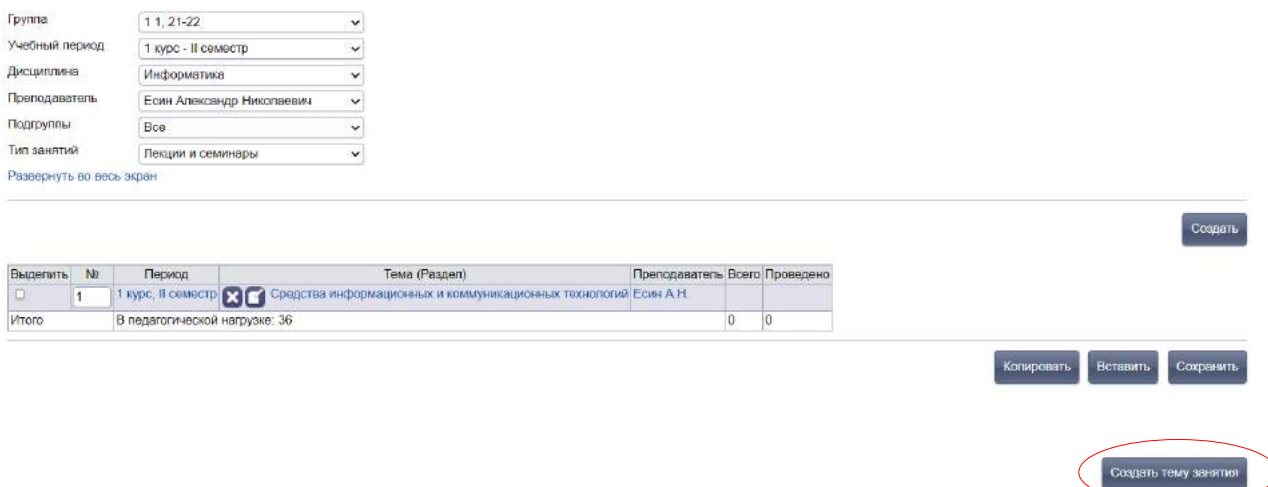

- 4. Нажав на кнопку **«Создать тему занятия»** произойдет переход на страницу создания темы, где необходимо обязательно заполнить поля:
- **«Тема задания»** тема которая входит в созданный раздел;
- **«Тип»** В зависимости от проводимого занятия необходимо из выпадающего списка выбрать нужное согласно программы (обязательно к выполнению).

## **ВАЖНО!**

**В конце семестра, если итоговое занятие проходит в форме «Зачета» или «Дифференцированного зачета», «Собеседования», «Контрольной работы», «Тестирования», в «Типе» из выпадающего списка на последнюю дату ставится нужная форма аттестации.**

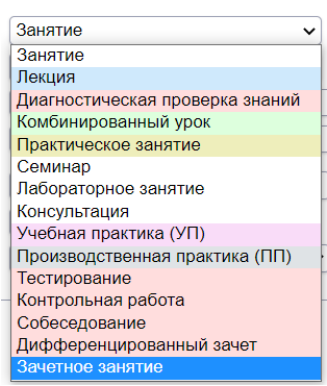

- **«Домашнее задание»** работа, тема, заданные для самостоятельного изучения, закрепления (для групп набора 2022 года и далее не предусмотрено);
- **«Количество часов»** часы домашней работы (если предусмотрено учебным планом);
- **«Количество»** числовое значение одинаковых (если таковые имеются) тем. Позволяет не копировать одну и ту же тему; несколько раз, а получать сразу необходимое количество копий;

• **«Продолжительность занятий»** - имеет в выпадающем списке 8 параметров:

 $\checkmark$  1 час – урок 45 минут (академический час) – выбираем для создания тематического планирования только в группах 1 курса, поступивших на базе основного общего образования (9 классов);

 $\checkmark$  пара – занятие 01:30 (2 академических часа) – выбираем для создания тематического планирования во всех группах, кроме тех, где требуются часовые занятия;

 $\checkmark$  практика 6 часов – (4,5 астрономических часа, не используется в нашем учебном плане!);

 $\checkmark$  практика 7,2 часа (не используется в нашем учебном плане!);

- $\checkmark$  занятие 1.5 часа (не используется в нашем учебном плане!);
- $\checkmark$  занятие 2.5 часа (не используется в нашем учебном плане!);
- $\checkmark$  занятие 3 часа (не используется в нашем учебном плане!);
- $\checkmark$  занятие 4 часа (не используется в нашем учебном плане!).

## **ВАЖНО!**

**Если практика длится 4 академических часа, необходимо создать две одинаковые темы с «Продолжительностью занятий» - пара. В день проведения 4 часовой практики поставить две пары подряд. Аналогично действуем при создании практических занятий всех видов (в том числе УП, ПП, ПДП и т.п.) объемом 6 часов.**

5. Нажать кнопку **«Сохранить»**.

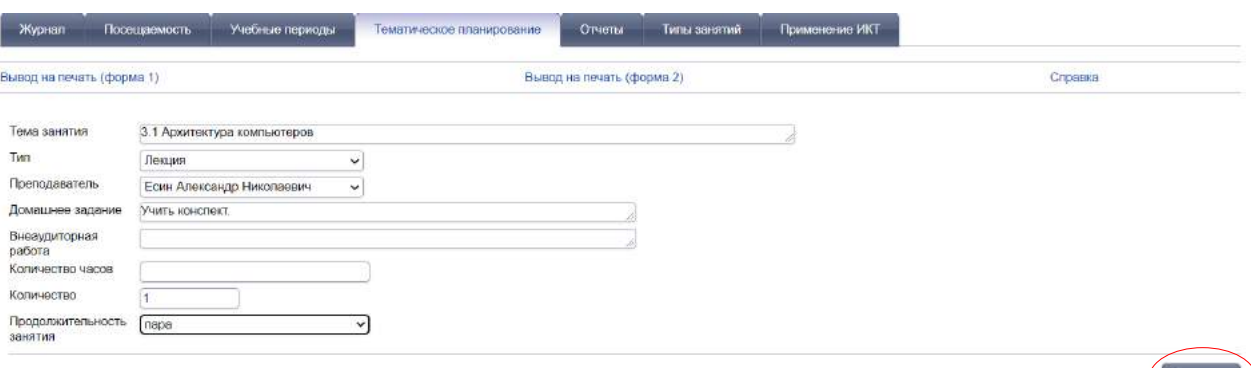

Сохраненная тема появится сразу в созданном разделе. Рядом с названием «Раздела» в колонке «Всего» появится количество часов, заложенное в созданную тему.

## **ВАЖНО!**

**По умолчанию номер созданной темы 0, обязательно нумеруйте каждую созданную тему по порядку 1, 2, 3. Нумерация тем нового раздела может иметь сквозную нумерацию с предыдущим разделом, а может начинаться с начала, на усмотрение пользователя. После того как присвоили номер теме, нажать кнопку «Сохранить». Создаваемые «Разделы» так же необходимо нумеровать строго по порядку во избежание путаницы.**

Для создания следующей темы занятия необходимо нажать **«Создать тему занятия»** и повторить вышеописанные шаги.

Для создания нового раздела необходимо нажать кнопку **«Создать»**.

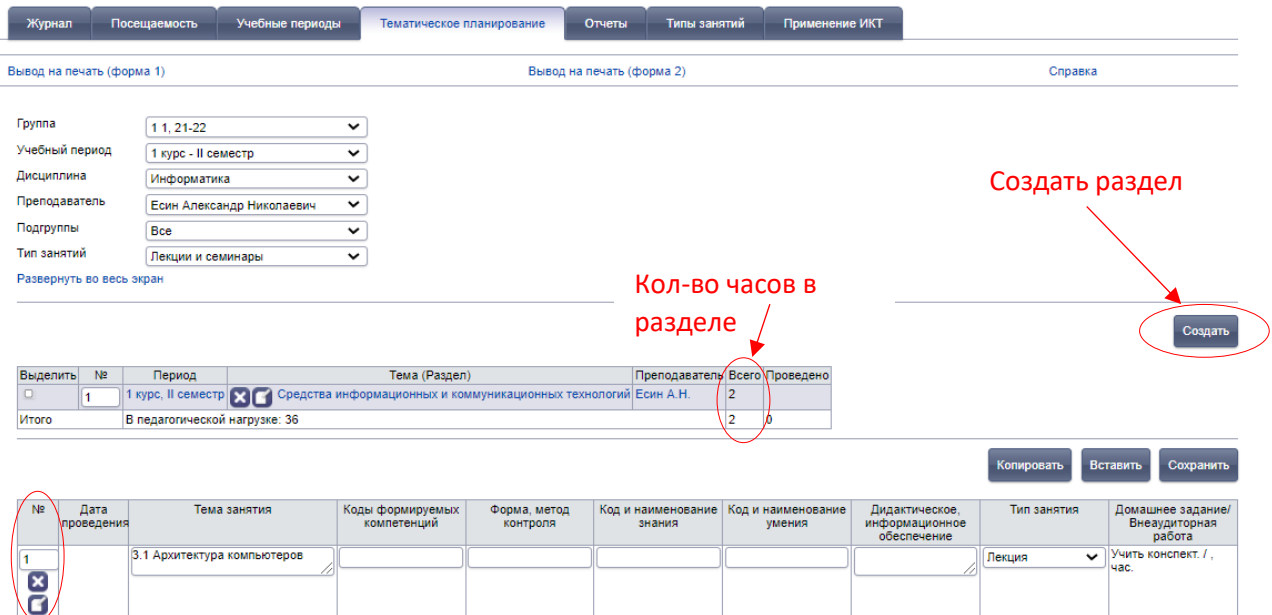

![](_page_5_Picture_5.jpeg)

#### **III.«Лабораторные и практические» занятия по подгруппам**

При разделении дисциплины на подгруппы, необходимо для каждой подгруппы создать тематическое планирование. Количество часов в данном случае 92 (смотреть рисунок), означает что на каждую подгруппу заложено по 46 часов. Выбираем в выпадающем списке «Подгруппы» 1 подгруппу, «Тип занятий» - «Лабораторные и практические занятия».

![](_page_6_Picture_56.jpeg)

Шаги для создания разделов и тем аналогичны предыдущим в создании **«Лекции и семинары»**. Только при выборе **«Тип занятий»** выбирается **«Лабораторные и практические занятия»**.

![](_page_6_Picture_57.jpeg)

Тематическое планирование в подгруппе 2 полностью идентично тематическому планированию в подгруппе 1. Чтобы не повторять манипуляции по внесению тем, в программе предусмотрена возможность копирования.

 $m$ al och?pace=4&action=1&id theme=3266

Сохранить Создать тему занятия

Создав разделы и темы для одной подгруппы, необходимо:

1. Поставить галочку в колонке напротив нужного (нужных) разделов и нажать кнопку **«Копировать»**.

![](_page_7_Picture_48.jpeg)

2. После чего переходим в подгруппу 2. Нажимаем кнопку **«Вставить»**.

![](_page_7_Picture_49.jpeg)

Скопированные разделы появятся в подгруппе 2

![](_page_8_Picture_74.jpeg)

## **ВАЖНО!**

**При копировании разделов из одной подгруппы в другую, или из одной группы в другую четко выполнять описанную выше последовательность действий. В противном случае, если после копирования совершаются какие-либо иные действия, кроме вставки, скопированные элементы исчезают из буфера обмена и требуется повторное выделение разделов и их копирование.**

#### **IV.Копирование из одного семестра в другой**

При схожем (одинаковом) тематическом планировании у новой группы, с группой, которая уже завершила программу, можно произвести копирование тематического планирования.

#### **Важно!**

## **Сначала копируют разделы и темы практических занятий, причем в каждую подгруппу отдельно, после чего копируют разделы и темы теоретических занятий.**

1. На вкладке **«Тематическое планирование»** выбираем группу, завершившую программу. В данном случае это 2.1, выбираем «Учебный период», «Дисциплину», «Преподавателя», «Подгруппу».

![](_page_9_Picture_55.jpeg)

Копировать Вставить Сохранить

:<br>: Дата: ZV. 12.2VZ 1

2. Выделяем разделы, которые необходимо копировать.

![](_page_9_Picture_56.jpeg)

3. После чего в группе нового набора, в данном случае 1.1, вставляем скопированные элементы.

![](_page_9_Picture_57.jpeg)

4. Нажимаем кнопку **«Сохранить»**.

## **V.Удаление созданной темы или раздела**

При необходимости удаления созданного раздела или темы необходимо нажать на крестик слева от темы или раздела.

Изображение листочка рядом с крестиком позволяет редактировать выбранную тему.

![](_page_10_Figure_1.jpeg)

 $ne = 48$  action = 18 id theme = 1266

Сохранить Создать тему занятия

11